# INSTALAÇÃO NOVO SIGPEC – 2022

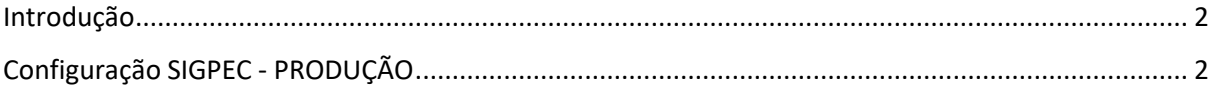

### <span id="page-0-0"></span>Introdução

A nova versão do SIGPEC RH dispensa o uso de navegadores/browsers como Internet Explorer, Firefox, Chrome e similares. O seu uso continua o mesmo.

## <span id="page-0-1"></span>Configuração SIGPEC - PRODUÇÃO

- 1. Copie e cole o link **[http://sigpecrh.app.prodam](http://sigpecrh.app.prodam/)** em seu navegador.
- 2. Faça download do arquivo **frmservlet.jnlp** e salve na área de trabalho. Renomeie o arquivo para SIGPEC.
- 3. Instale o Java por meio do site: **https:/[/www.java.com/pt-BR/](http://www.java.com/pt-BR/)** (necessário ser Administrador do equipamento para instalar, atualizar e/ou remover versões antigas). Aversão recomendada de Java e 341 outras mais atuais ira ter falhas.
	- 4. Abra o Painel de Controle do Java, digitando Configurar Java no botão pesquisar do Windows 10

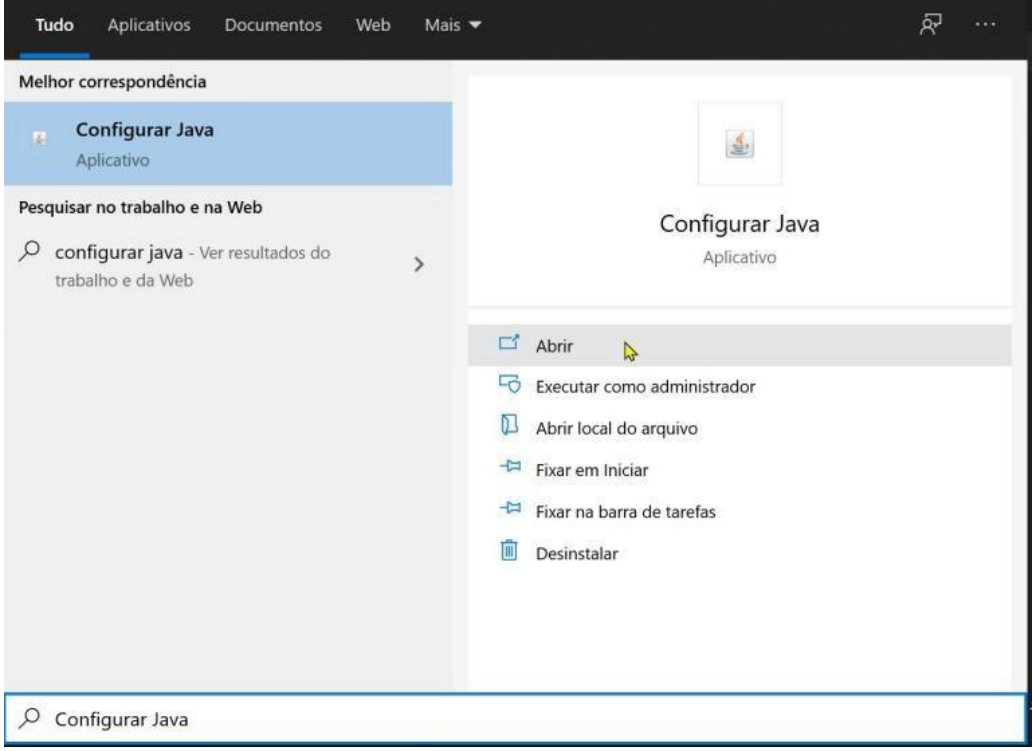

### 5. Entre na aba de Segurança do Java e clique em Editar Lista de Sites...

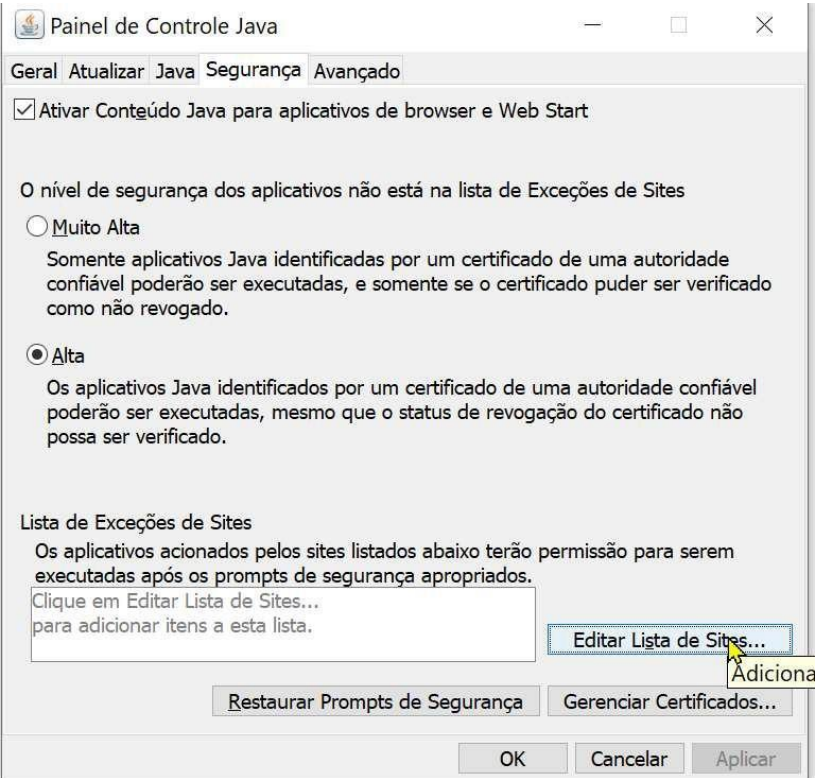

### 6. Clique emAdicionar

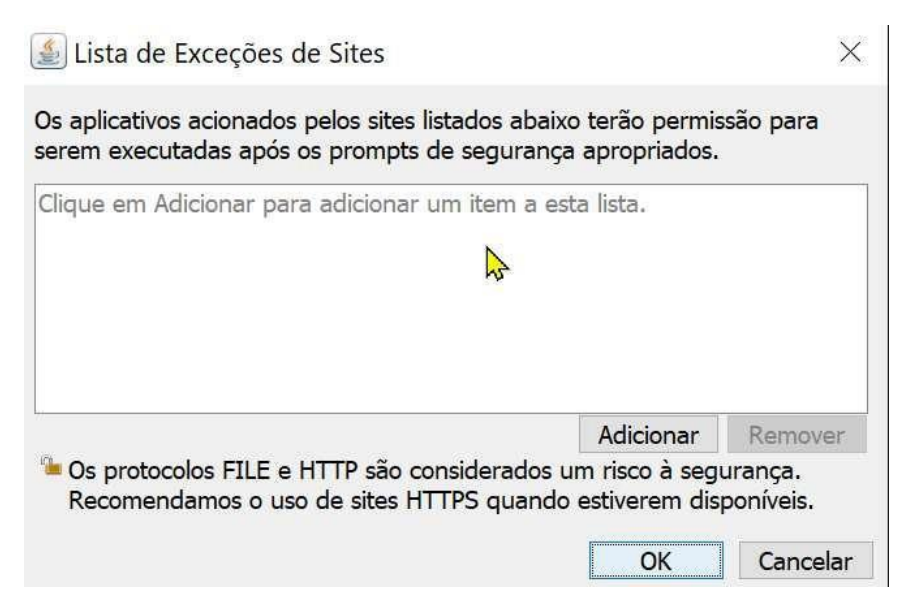

7. Adicione o endereço **[http://sigpecrh.app.prodam](http://sigpecrh.app.prodam/)** (sigpec - produção) e clique em **OK** e na sequência clique em OK novamente para confirmar toda a configuração e fechar o Painel do Java

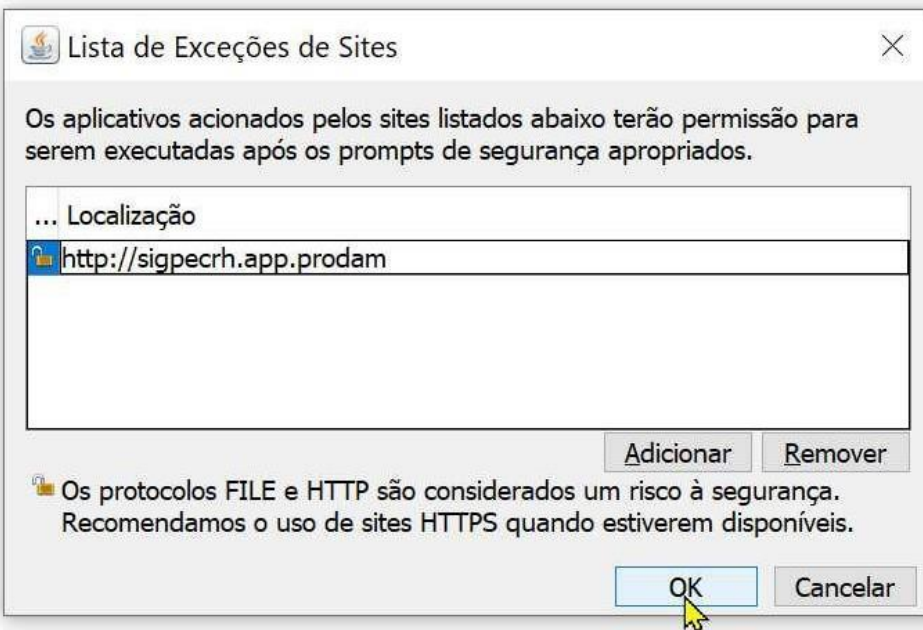

- 8. Após estes passos o SIGPEC RH estará configurado e para entrar no sistema, basta clicar duas vezes no arquivo que foi renomeado SIGPEC conforme passo 2 que se encontra na área de trabalho.
- 9. Fim do procedimento